## **How to update your Client's address on ROS**

- By default, only the ROS administrator can update the Client Profile. If a sub-user is to complete these updates, they will need to be given permissions.
- To do this, the ROS administrator needs to login to ROS, go to the "**Admin Services"** tab, select the sub-ser (on the left) and click on "**Revise**" (on the right).
- Select "**Yes**" beside "Amend Address" and click "**Confirm**" at the bottom of the page.

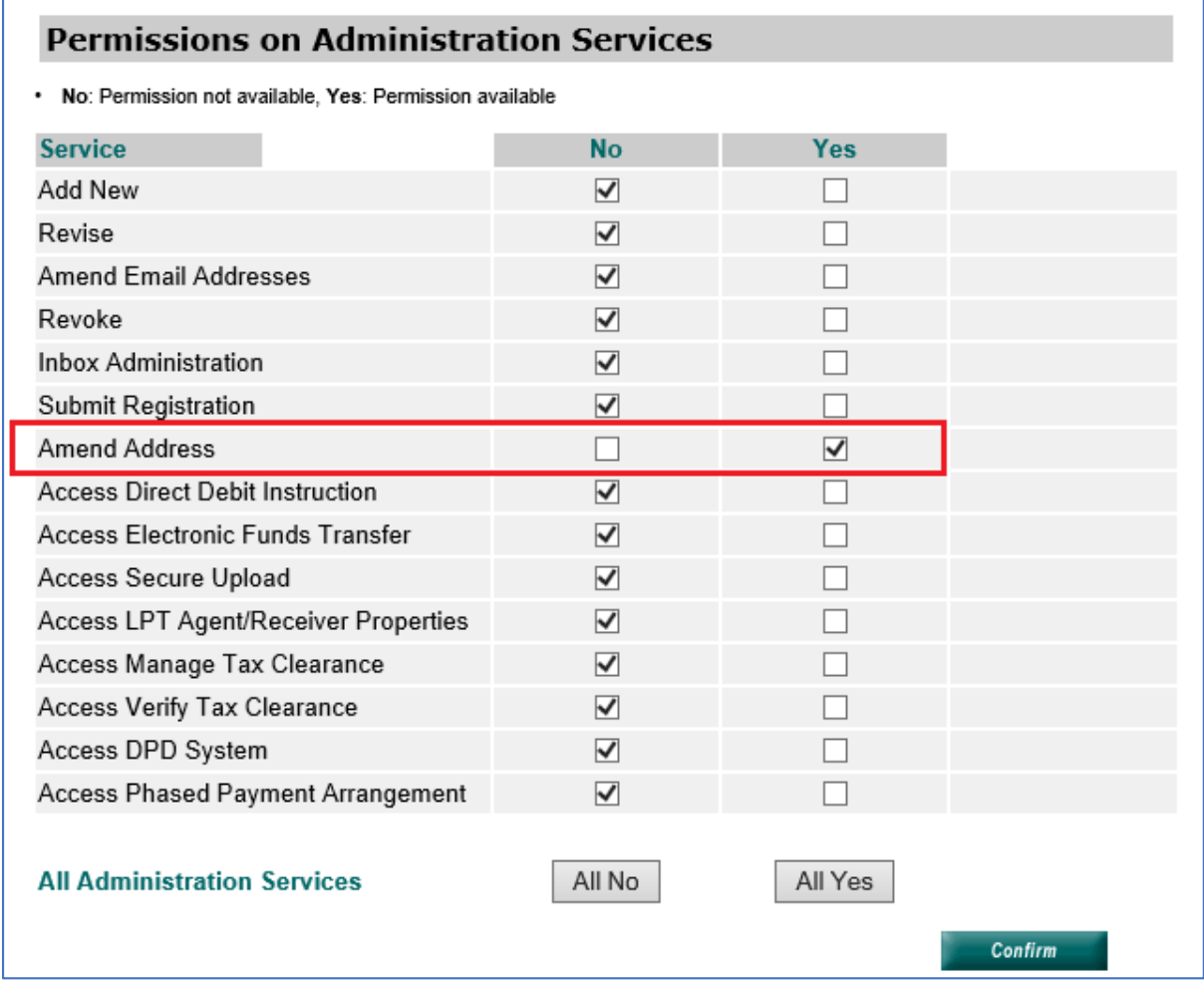

• The sub-user should now be able to amend Client's Profile's.

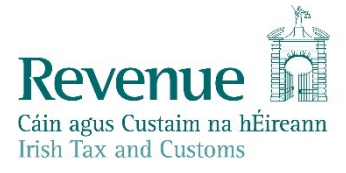

## **To update the Client's address:**

- Login to ROS and select your client.
- Go to the "**Client Profile**" tab.

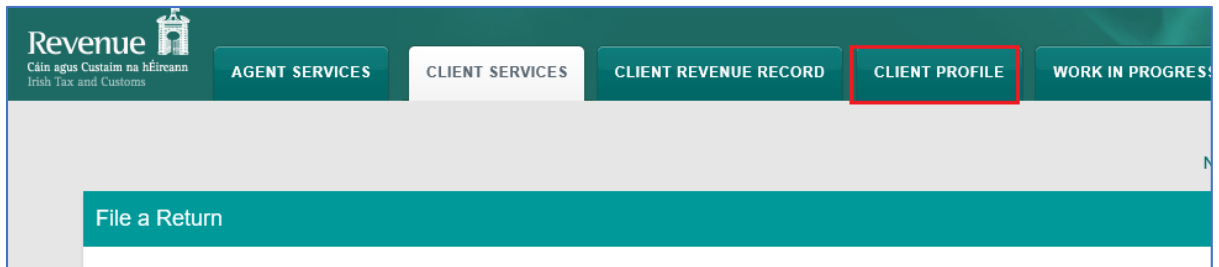

- The page opens on the "**Official Address"** by default. If it is the Official Address that you need to amend, enter your new address in the fields provided.
- If you need to amend the Business Address, click on "**I want to update the Client's Business Address**".
- If your Client is not based in Ireland, click on "**The Client's address is not in the Republic of Ireland**" and fill in the details there.
- Once completed, click on "**Save**" at the bottom of the screen.

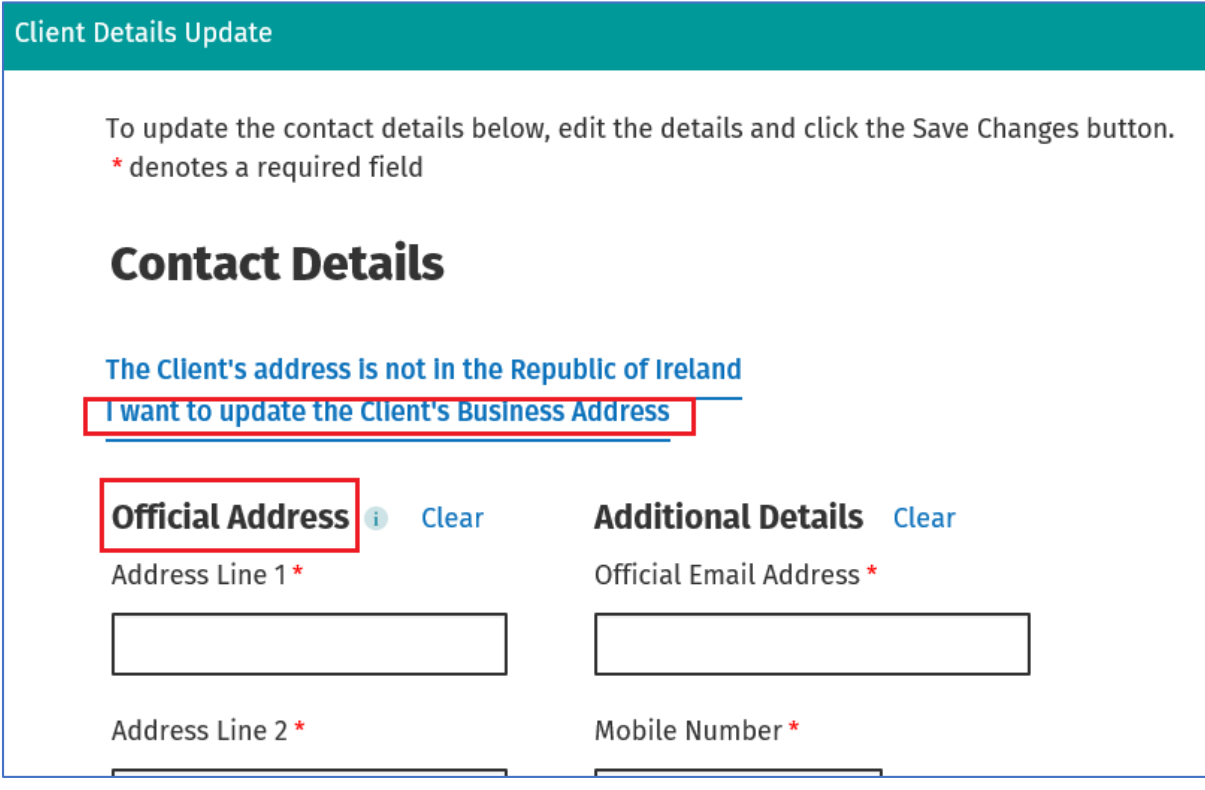

• Enter your ROS password and then click on "**Sign and Submit**".

You will get an on-screen acknowledgment:

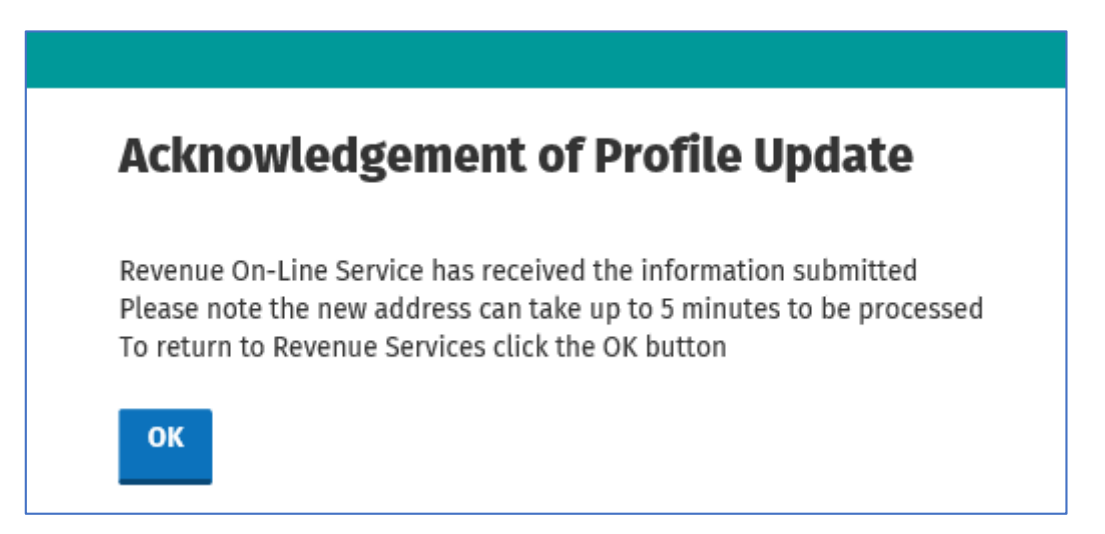

You will also get a notification to your Client's Inbox.

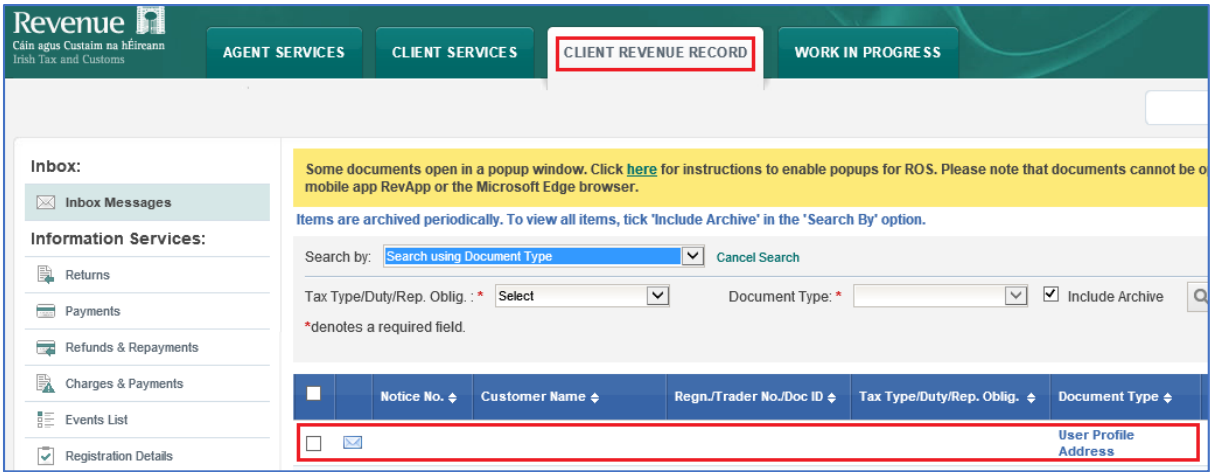